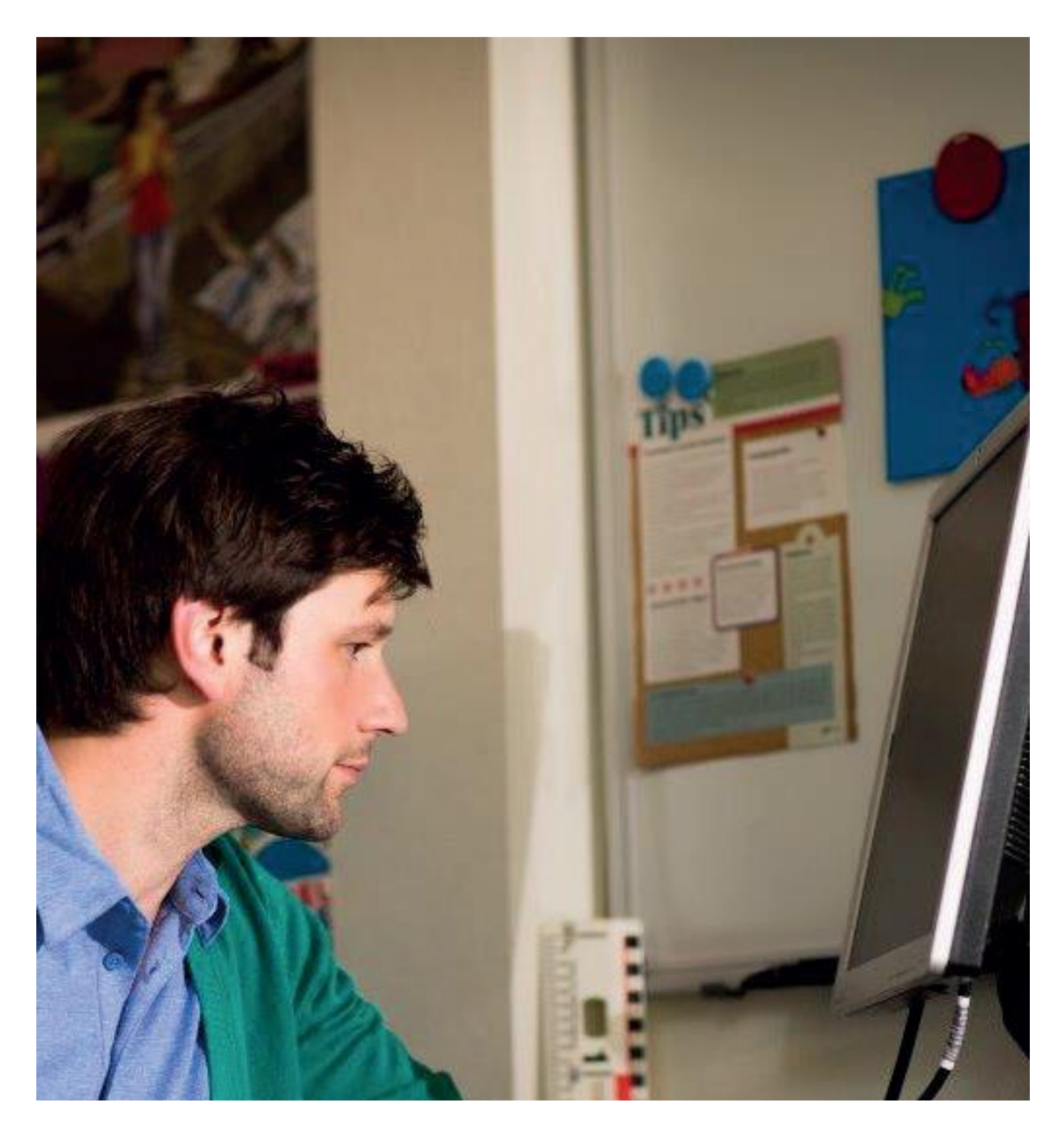

# **Handleiding Resultatenmonitor**

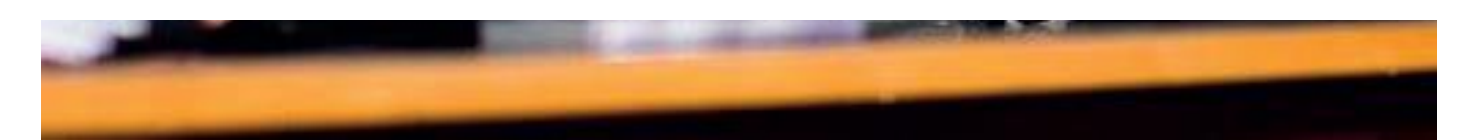

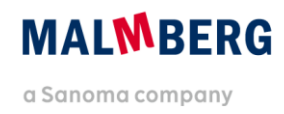

# **Inhoudsopgave**

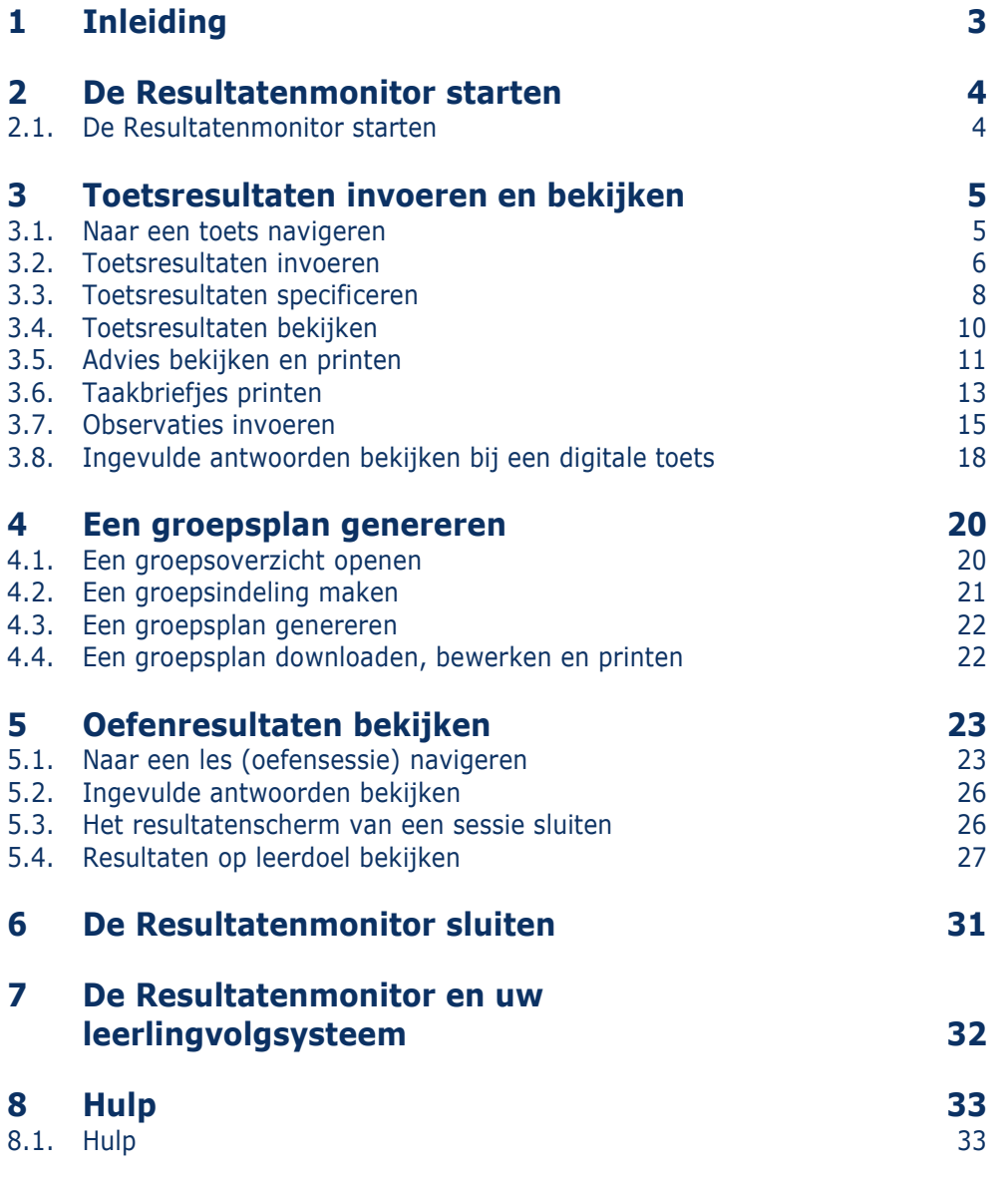

# <span id="page-2-0"></span>**1 Inleiding**

De Resultatenmonitor is een digitaal system waarmee u de leerresultaten van uw leerlingen kunt volgen binnen de lesmethode.

Wanneer u een licentie heeft op een digitaal product van uw Malmberg-methode, heeft u toegang tot de leerkracht-startpagina. Elke methode van Malmberg heeft een eigen leerkracht-startpagina.

De Resultatenmonitor van de methode is een gratis module, toegankelijk vanuit de leerkrachtstartpagina. In de Resultatenmonitor kunt u de resultaten van toetsen die u op papier afneemt registreren. Maken de leerlingen de toetsen digital middels de toetssoftware\*, dan verschijnen de resultaten automatisch in de Resultatenmonitor. De Resultatenmonitor geeft op basis van de toetsresultaten vervolgadvies op maat.

Wanneer uw leerlingen ook oefensoftware of verwerkingssoftware\* gebruiken, dan verschijnen ook die resultaten automatisch in de Resultatenmonitor.

#### **Let op!**

\* Niet alle methodes van Malmberg bieden toetssoftware, oefensoftware of verwerkingssoftware.

### **Tip!**

In deze handleiding tonen wij u de werking van de Resultatenmonitor aan de hand van de rekenmethode Pluspunt en Taal actief. De Resultatenmonitor van Malmberg werkt bij alle methodes op dezelfde manier. Dat is wel zo gemakkelijk als u meerdere methodes van Malmberg gebruikt.

N.B. Overal waar de naam van de methode, knopnaam of functionaliteit *cursief* wordt geschreven kunt u de methodenaam of termen van uw eigen methode lezen.

# <span id="page-3-0"></span>**2 De Resultatenmonitor starten**

*U opent de Resultatenmonitor vanuit de leerkracht-startpagina van uw methode.*

### <span id="page-3-1"></span>**2.1. De Resultatenmonitor starten**

Klik op de knop 'Resultatenmonitor'.

De Resultatenmonitor opent op een aparte tab in uw browser.

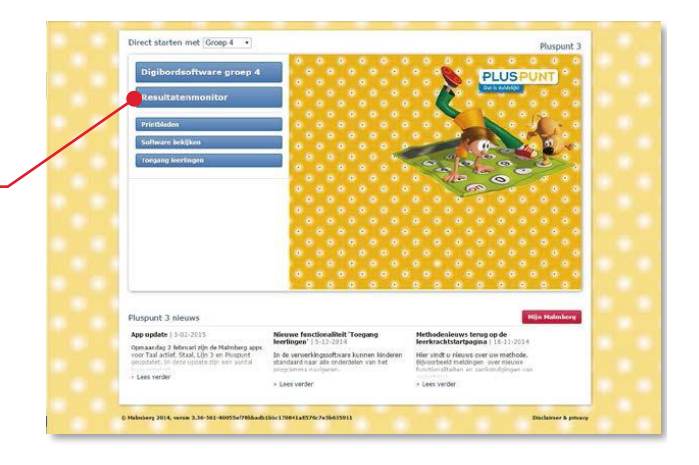

U bent nu op het startscherm van de Resultatenmonitor.

Wanneer uw leerlingen de oefensoftware of verwerkingssoftware van uw methode gebruiken, verschijnen de daarbij behorende knoppen in de linkerkolom 'Oefenen'.

### **Let op!**

Niet alle methodes van Malmberg bieden oefensoftware of verwerkingssoftware.

In de middelste kolom 'Toetsen' wordt een knop getoond om het toetsdeel van de Resultatenmonitor te openen.

In de rechterkolom wordt een knop getoond voor het onderdeel groepsplannen.

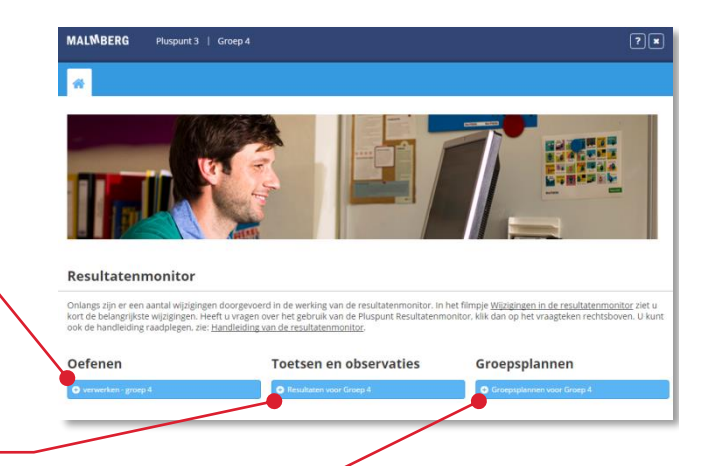

# <span id="page-4-0"></span>**3 Toetsresultaten invoeren en bekijken**

# <span id="page-4-1"></span>**3.1. Naar een toets navigeren**

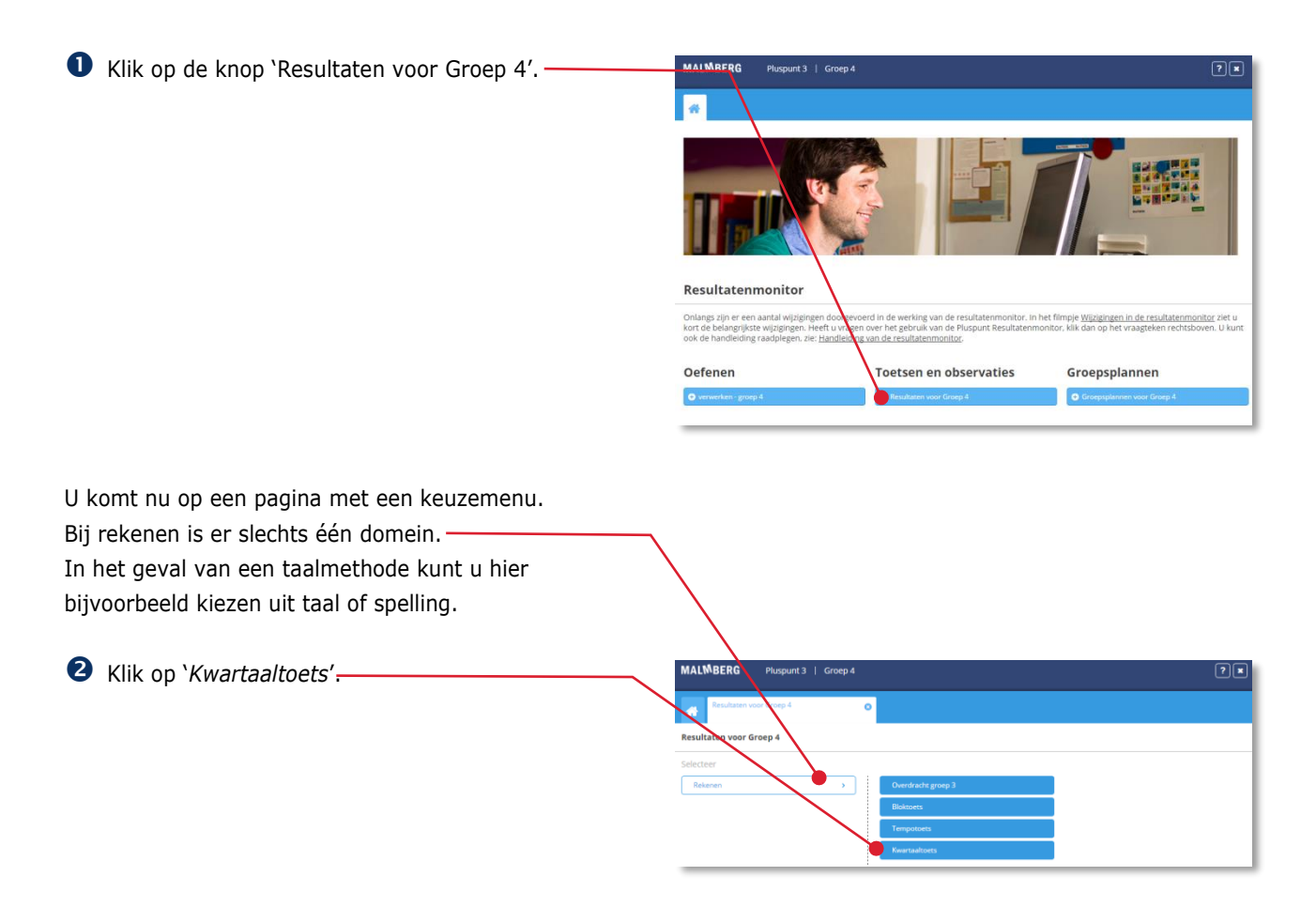

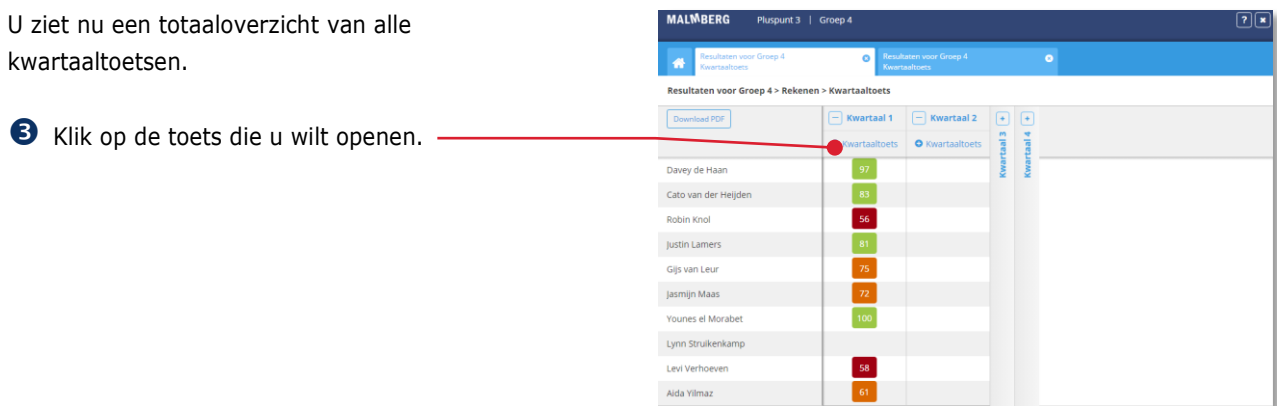

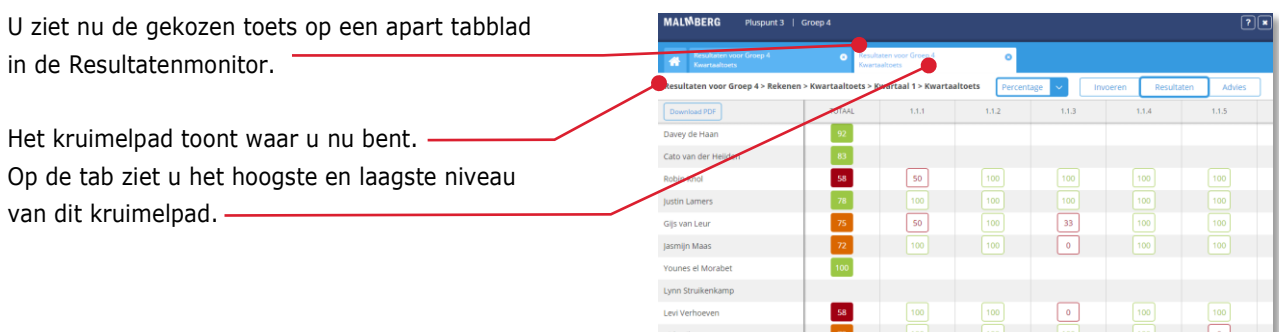

# <span id="page-5-0"></span>**3.2. Toetsresultaten invoeren**

Wanneer u een toets opent waarvan nog geen resultaten ingevoerd zijn, komt u altijd eerst op het invoerscherm van de toets. De Resultatenmonitor kent per toets drie schermen: het invoerscherm, het resultatenscherm en het adviesscherm. Als de toets resultaten heeft, komt u eerst op het resultatenscherm van de toets.

Klik indien nodig op de knop 'Invoeren'.

### **Let op!**

Als een toets geen adviesscherm heeft, ontbreekt de knop 'Advies'.

Afhankelijk van de toetssoort wordt een invoerscherm op maat getoond. In dit eerste voorbeeld vult u alleen het totaalresultaat van de toets in.

 Klik in de cel in de kolom 'Totaal' achter de leerlingnaam en voer (in dit geval) het aantal goed gemaakte opdrachten in.

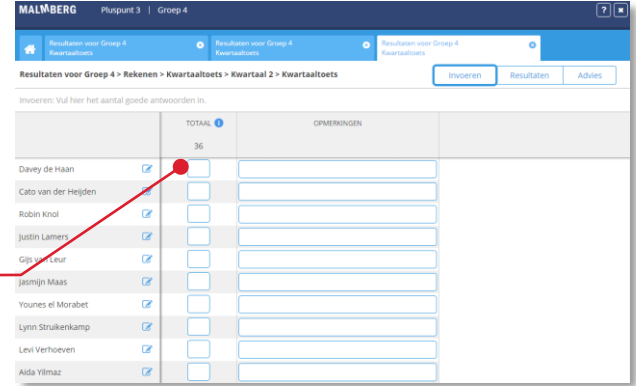

Resultaten

Invoeren

Advies

 Klik in de kolom 'Totaal' achter de volgende leerling en voer weer het aantal goed gemaakte opdrachten in.

Na het invoeren van het resultaat kleurt de betreffende cel direct op basis van de voor de methode geldende normering. Groen staat voor goed, oranje voor voldoende en rood voor onvoldoende.

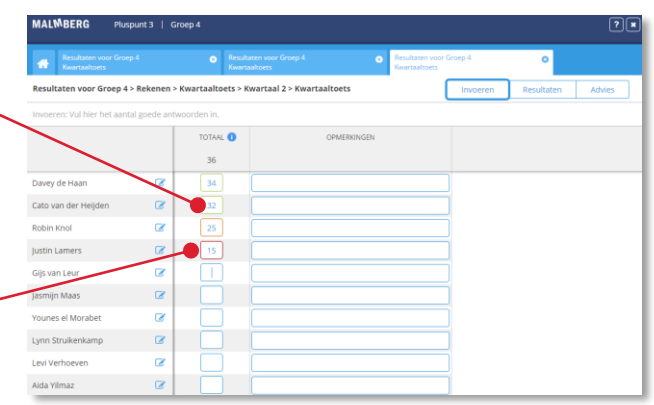

OPME

aal 60% l. Dit zijn min

### **Tip!**

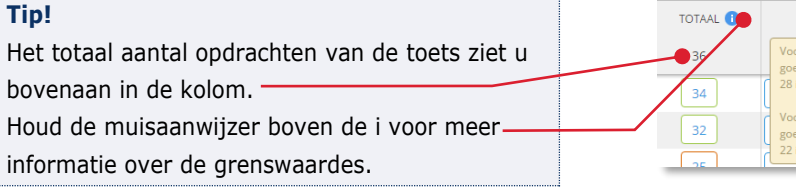

### **Let op!**

Let goed op de aanwijzing bovenin het invoerscherm. Bij de ene methode of toets voert u het aantal goed in, een andere keer het aantal fout of het aantal gelezen woorden in combinatie met een tijd. Dit kan per methode en per toetssoort anders zijn.

#### **Tip!**

In de kolom Opmerkingen kunt u desgewenst per leerling nog een korte opmerking invoeren.

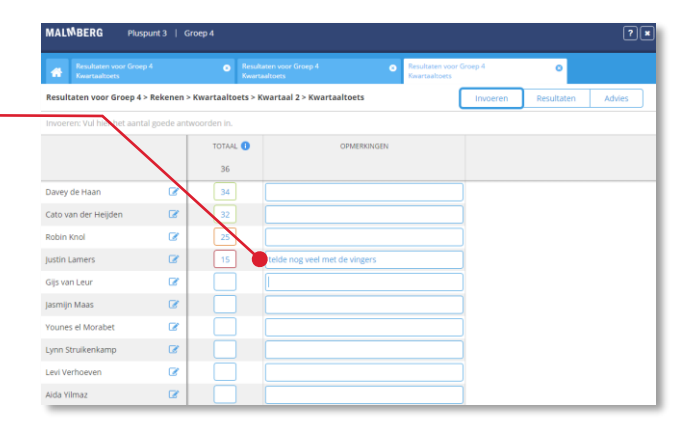

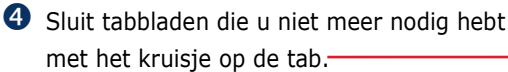

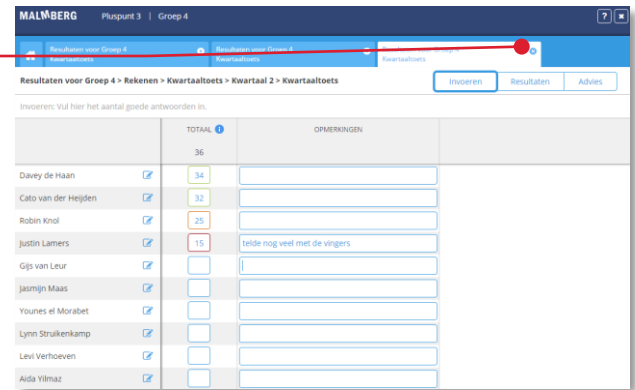

 Klik op het pictogram met het huisje om terug te keren naar de startpagina van de Resultatenmonitor.

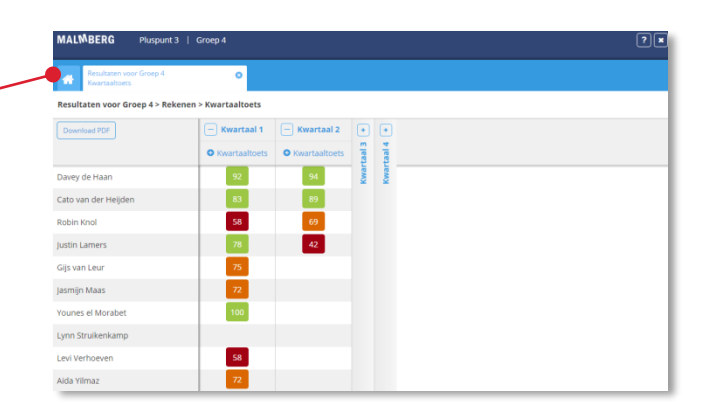

# <span id="page-7-0"></span>**3.3. Toetsresultaten specificeren**

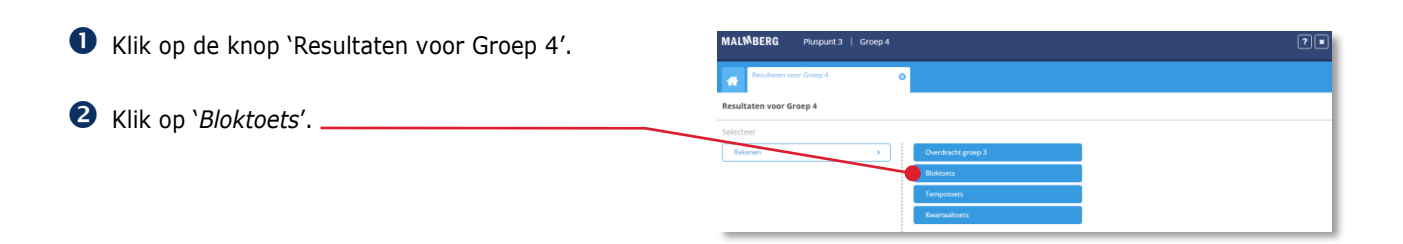

U ziet nu een totaaloverzicht van alle *bloktoetsen*.

**B** Klik op de toets die u wilt openen.  $\bullet$ Resultaten vo Download PDF  $\Box$  $\Box$  Blok 8 **Blok 7**  $\Box$  Blok 9 Blok 2<br>Blok 3<br>Blok 4<br>Blok 5 Blok 1 Davey de Haar Cato van der H Robin Knol Justin Lamers Gils van Leu jasmijn Maas l<br>Ines el Morat Lynn Struikenka Levi Verhoeve Aida Yilmaz Klik indien nodig op de knop 'Invoeren' om Resultaten Invoeren Advies naar het invoerscherm te gaan.

Bij veel toetssoorten kunt u per leerling het totaalresultaat van de toets invoeren en/of het resultaat nader specificeren. In dit voorbeeld bent u verplicht om het resultaat te specificeren.  Klik op het pictogram achter de leerlingnaam.

Het specificatievenster voor de betreffende leerling opent.

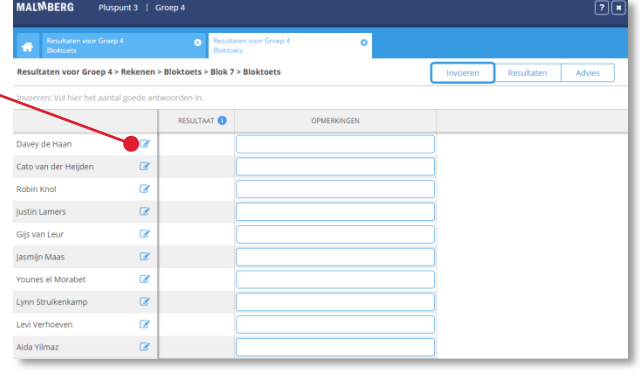

- Voer per opdracht het aantal goed gemaakte items in.
- Klik op het pictogram achter de naam van een ander kind om voor dat kind te specificeren. -

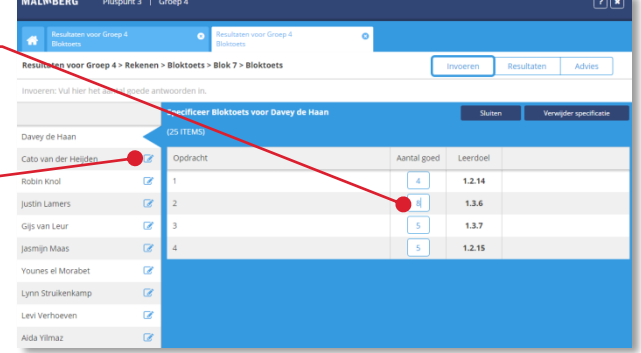

 Klik op de knop 'Sluiten' als u klaar bent met specificeren.

De resultatenmonitor slaat wijzigingen automatisch op.

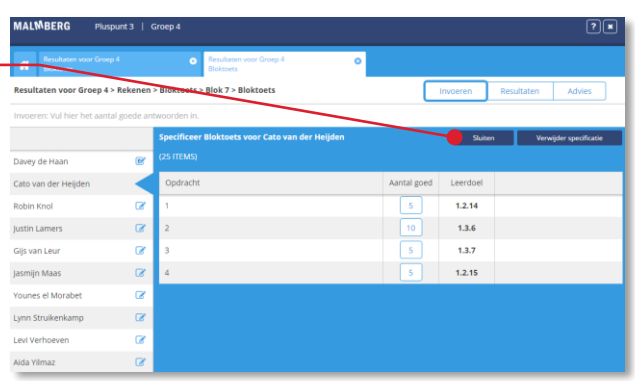

### **Let op!**

Het maximaal aantal goed te maken items per opdracht is al ingevoerd. Als u niets wijzigt bij de specificatie, wordt dat maximaal aantal goed als resultaat opgeslagen.

### **Let op!**

Bij de ene methode of toets voert u het aantal goed in, een andere keer het aantal fout.

# **Tip!** Houd de muisaanwijzer boven het leerdoel, dan ziet u de inhoud van het doel. -**Tip!** Klik op 'Verwijder specificatie' om de ingevoerde specificatie te verwijderen. Deze actie kunt u niet ongedaan maken.

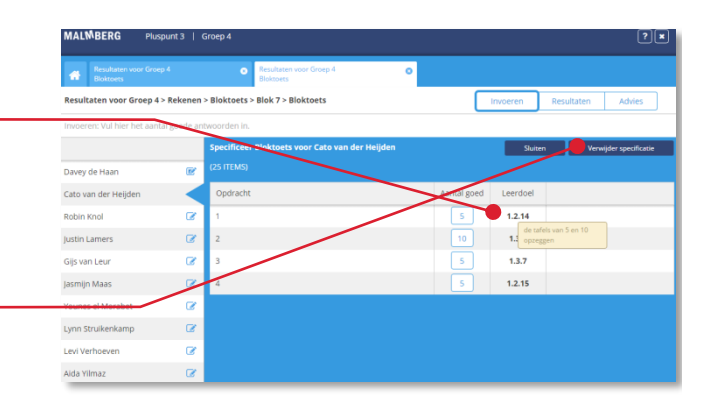

# <span id="page-9-0"></span>**3.4. Toetsresultaten bekijken**

Nadat u toetsresultaten heeft ingevoerd en/of een toets is digitaal gemaakt met de toetssoftware, kunt u de toetsresultaten bekijken.

Zoals eerder genoemd kent de Resultatenmonitor per toets drie schermen: het invoerscherm, het resultatenscherm en het adviesscherm. U heeft tot nu toe het invoerscherm bekeken.

```
 Klik op de knop 'Resultaten'.
```
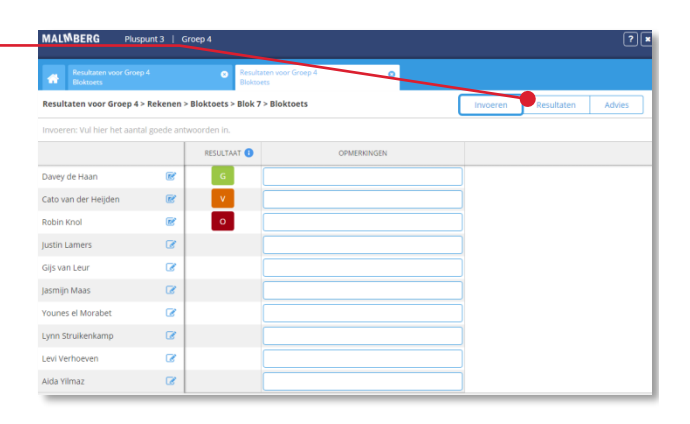

U ziet het resultatenscherm van dezelfde toets. Indien u resultaten heeft gespecificeerd ziet u hier de deelresultaten per leerdoel weergegeven.

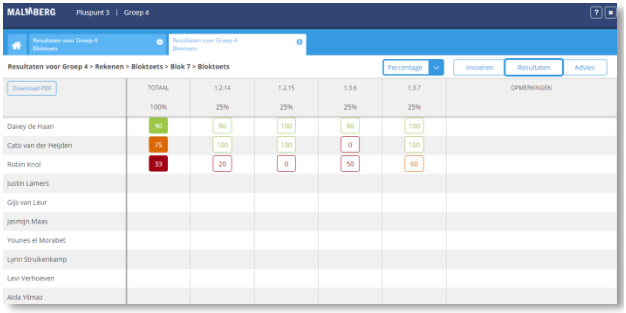

### **Tip!**

Houd de muisaanwijzer boven het leerdoel, dan ziet u de inhoud van het doel.

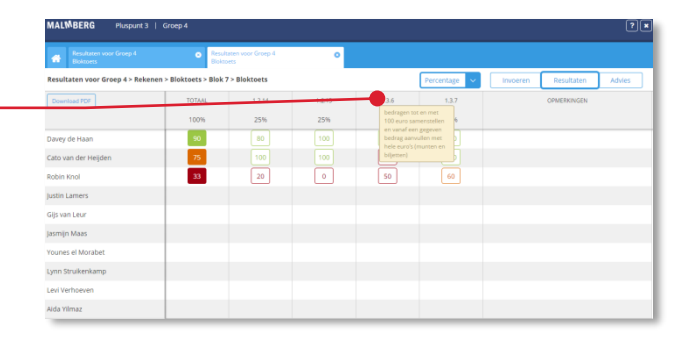

### **Tip!**

Klik op het drop-down menu om de weergave van het resultaat aan te passen. Standaard wordt een leerresultaat als percentage getoond, maar u kunt het resultaat ook als aantal goed of genormeerde term (O/V/G) tonen. Niet alle weergave-opties zijn voor alle toetsen beschikbaar.

# $\sqrt{\frac{8}{5}}$

### **Tip!**

U kunt een momentopname van de resultaten bewaren als PDF. De PDF kunt u met de browser of Acrobat Reader printen.

# <span id="page-10-0"></span>**3.5. Advies bekijken en printen**

Als er bij een toets adviezen beschikbaar zijn, ziet u de knop 'Advies'.

Klik op de knop 'Advies'.

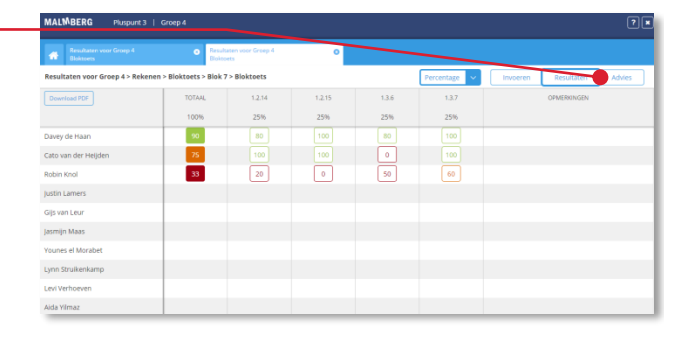

U ziet het adviesscherm van dezelfde toets.

U kijkt eerst naar het advies op basis van de totaalscore van de toets.

#### **Let op!**

Bij de ene methode wordt alleen een advies gegeven op basis van de totaalscore van de toets, bij een andere methode of toetssoort kan advies gegeven worden per leerdoel.

De Resultatenmonitor geeft een advies per niveaugroep. Alle kinderen met een onvoldoende staan gegroepeerd. Hetzelfde geldt voor de kinderen met een voldoende en met een goed resultaat.

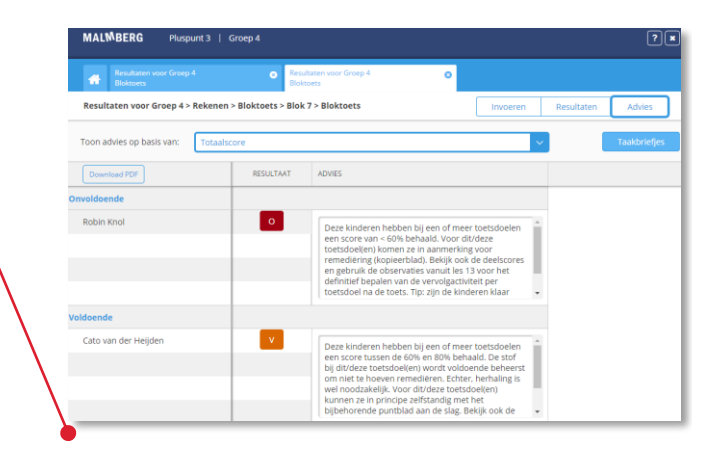

- Klik op de pijl voor een lijst van de leerdoelen in de toets.
- Klik het leerdoel om naar het advies voor dat leerdoel te navigeren.-

#### **Let op!**

De verdeling zal bij een volgend doel vaak weer anders zijn.

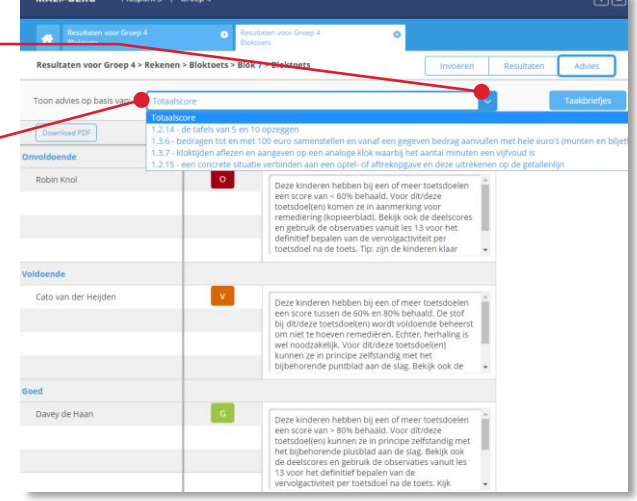

 Klik op 'Download PDF' voor een PDF met alle adviezen.

Alle adviezen uit de lijst komen in de PDF. De PDF kunt u met de browser of Acrobat Reader printen.

**G** Klik op de sluitknop van het tabblad.

U keert nu weer terug naar het overzichtsscherm van alle *bloktoetsen*.

### **Tip!**

Omdat elke toets op een aparte tab in de Resultatenmonitor wordt getoond kunt u ook meerdere toetsen gelijktijdig open houden. Dit is vooral handig voor de minimumtoets, projecttoets en basistoets van *De wereld in getallen*.

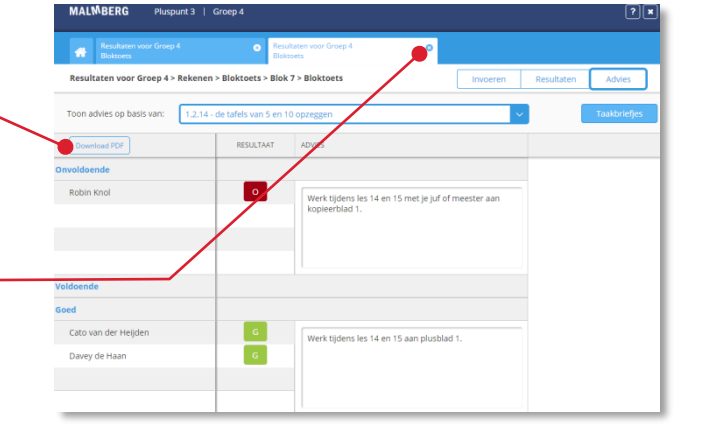

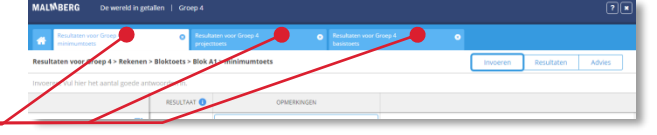

# <span id="page-12-0"></span>**3.6. Taakbriefjes printen**

### **Tip!**

Het printen van taakbriefjes tonen wij u aan de hand van de taalmethode *Taal actief*. Als een methodetoets taakbriefjes heeft, werkt dit ook voor andere methodes op dezelfde manier.

Klik op de knop '*Resultaten voor Groep 4*'.

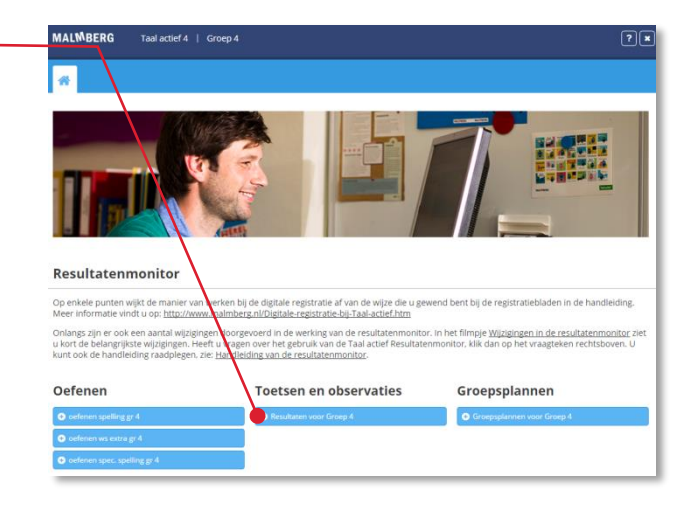

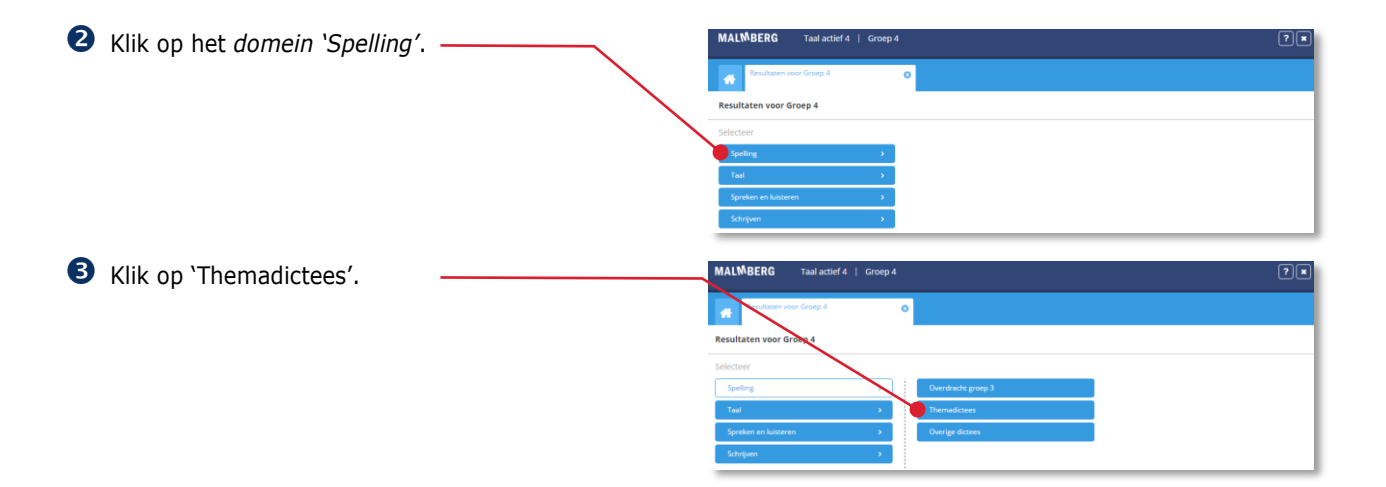

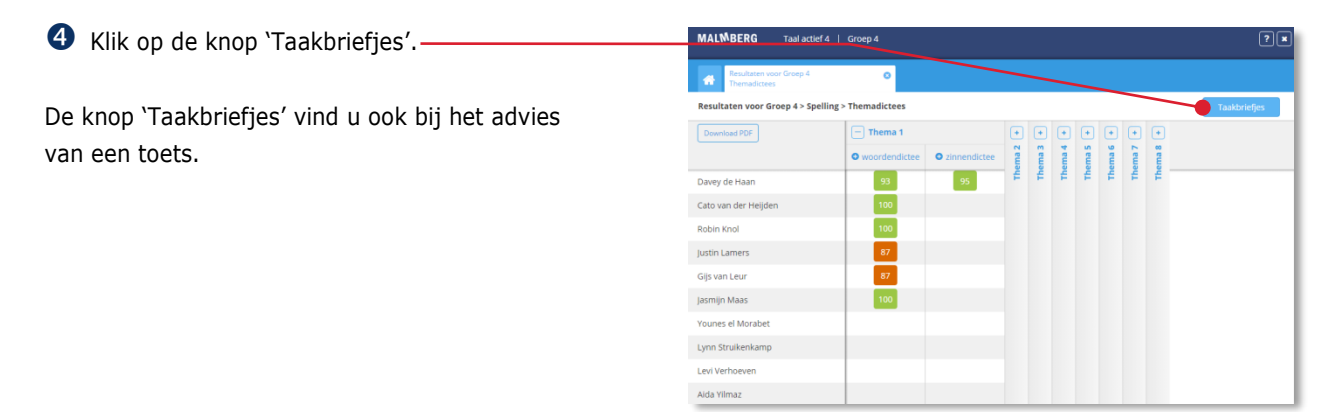

 Klik op het rondje voor een *Thema* om alle toetsen uit dat *thema* te selecteren.

Met de vinkjes kunt u ook toetsen weghalen. De resultatenmonitor combineert de taakbriefjes van de geselecteerde toetsen.

#### **Let op!**

U kunt alleen taakbriefjes combineren binnen een thema of blok.

 Vink 'Pagina per kind' aan als het taakbriefje van elk kind op een apart vel moet komen.

Als u het vinkje weglaat komen er kniplijnen tussen elk kind en heeft u minder papier nodig.

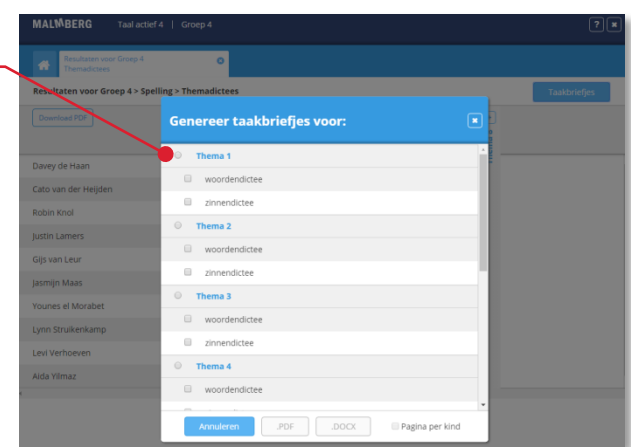

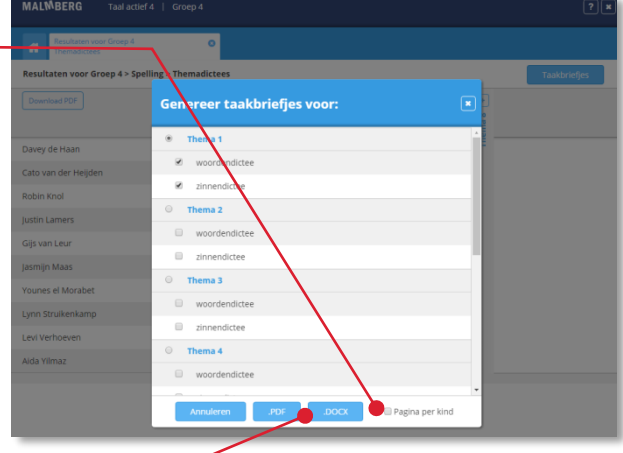

 Klik op '.PDF' of '.DOCX' om de taakbriefjes te downloaden.

De PDF kunt u met de browser of Acrobat Reader printen.

Als op een taakbriefje de volgende tekst komt: *Er is geen taakbriefje voor dit kind omdat er alleen een totaalresultaat ingevoerd is.* dan heeft de resultatenmonitor onvoldoende gegevens van dit kind voor een taakbriefje. Als u toch een taakbriefje voor dit kind wilt, specificeer dan de toetsresultaten voor dit kind. Zie daarvoor § 3.3.

### **Tip!**

Als u de taakbriefjes download als DOCXbestand, dan kunt u die vervolgens naar eigen inzicht bewerken en printen. Gebruik DOCX ook wanneer u niet van alle kinderen het taakbriefje wilt hebben.

 Klik op 'Annuleren' om terug te gaan naar het adviesscherm.

 Klik op het pictogram met het huisje om terug te keren naar de startpagina de Resultatenmonitor.

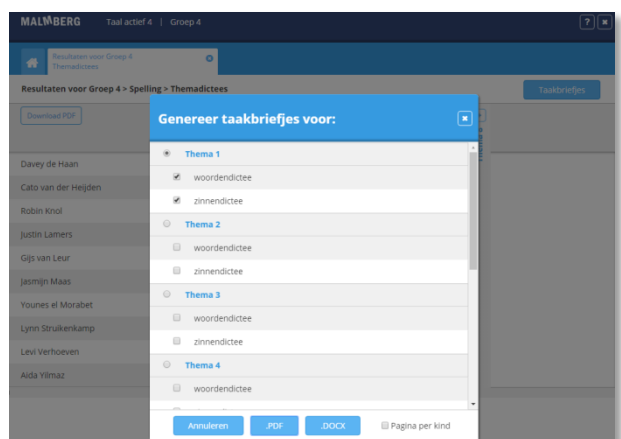

# <span id="page-14-0"></span>**3.7. Observaties invoeren**

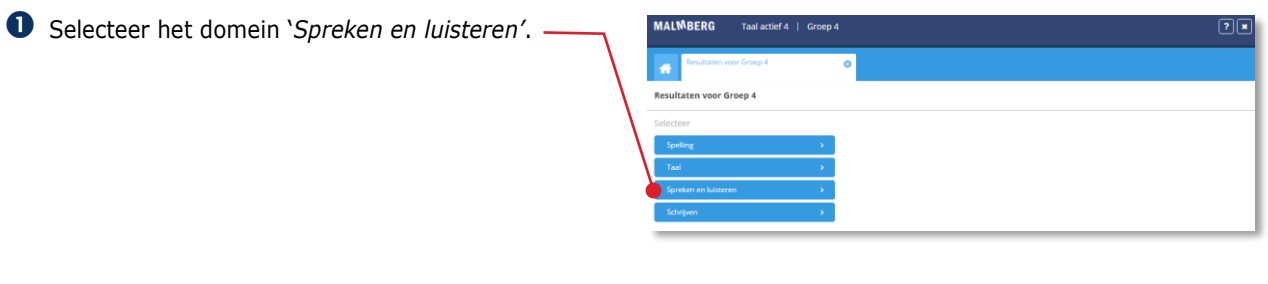

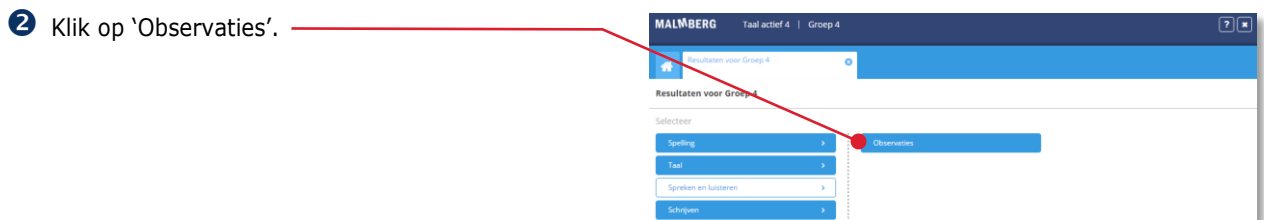

In dit venster ziet u een totaaloverzicht van alle observaties binnen het domein '*Spreken en luisteren*'.

Klik op de observatie die u wilt openen.

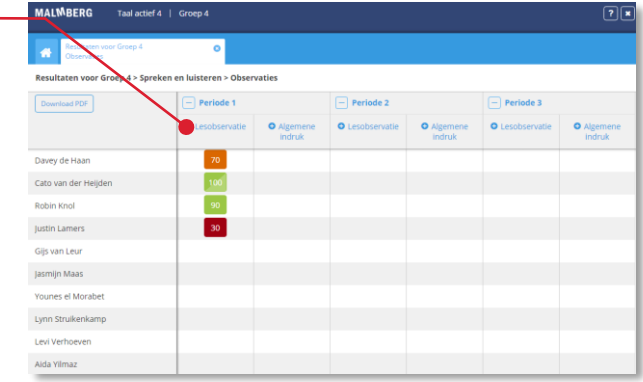

U ziet nu de gekozen observatie op een apart tabblad in de Resultatenmonitor.

U kunt nu de observatiegegevens per leerling invoeren.

 Klik op het pictogram achter de leerlingnaam. Het specificatievenster voor de betreffende leerling opent.

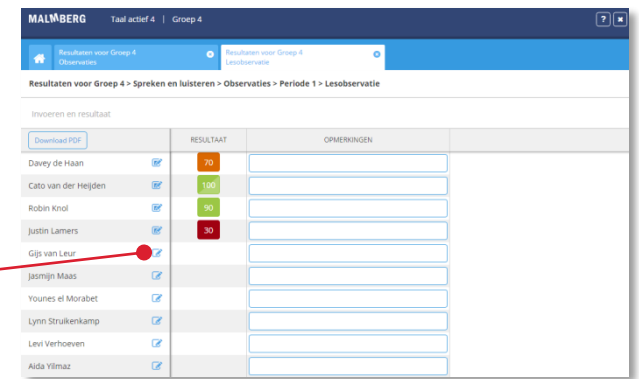

 Voer per observatiepunt een score in door de juiste radio-button (rondje) te selecteren.

### **Let op!**

De score wordt hier uitgedrukt in 0, 1 of 2 punten. Soms wordt de score ook uitgedrukt in - , -/+ of +.

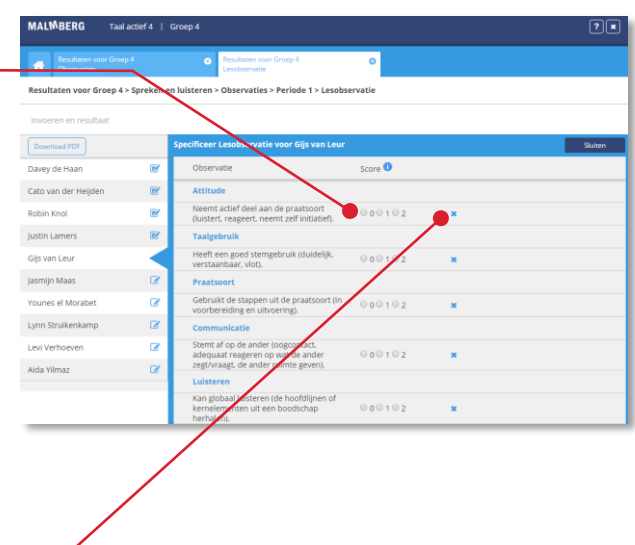

### **Tip!**

Verwijder een observatie met het kruisje achter de observatie. Deze actie kunt u niet ongedaan maken.

 Klik op de naam van een ander kind om nog een observatie in te voeren.

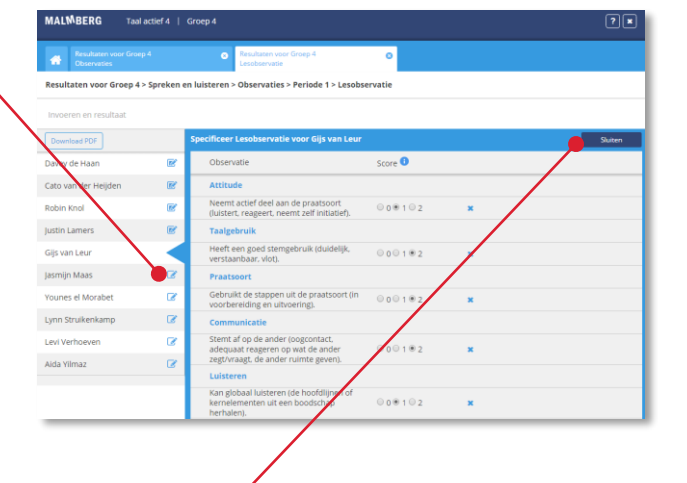

 Klik op de knop 'Sluiten' als u klaar bent met het invoeren van observaties.

De resultatenmonitor slaat wijzigingen automatisch op.

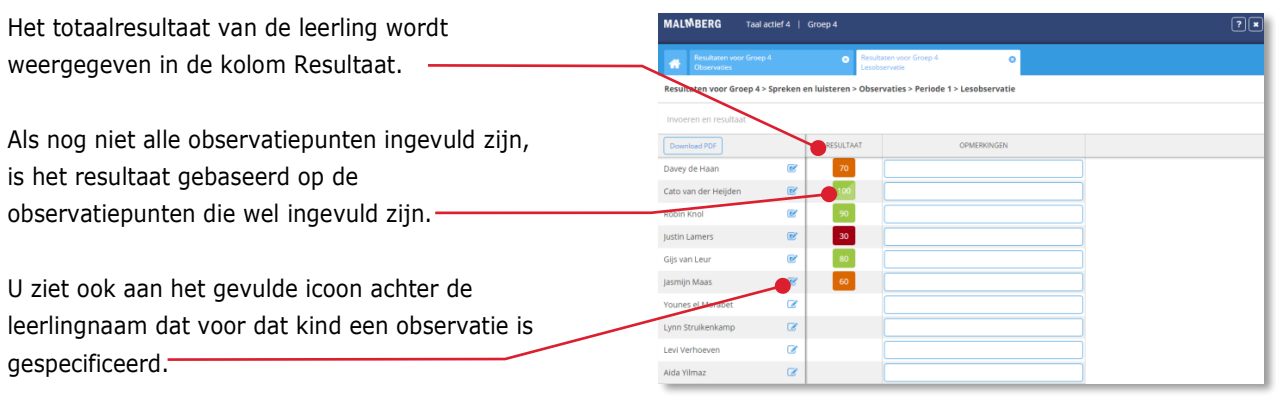

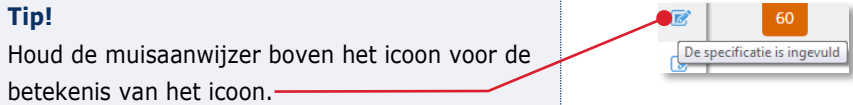

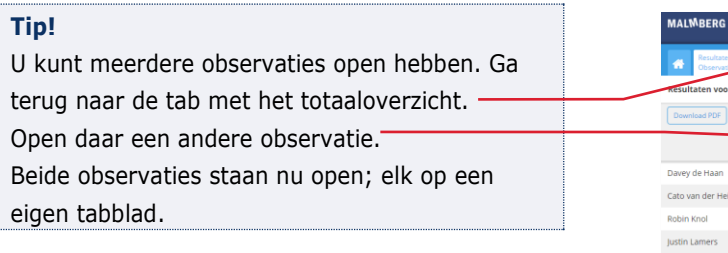

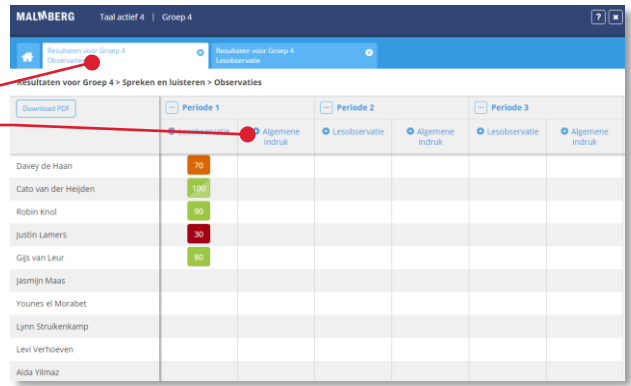

# <span id="page-17-0"></span>**3.8. Ingevulde antwoorden bekijken bij een digitale toets**

Als de toets digitaal gemaakt is herkent u dit aan het pictogram van een computer. -

Bij het totaal ziet bij het leerresultaat dan >.

Klik bij de toets op de totaalscore met >.

De eerste ingevulde oefening van de toets van het kind verschijnt. Een oefening bestaat meestal uit meerdere opdrachten (schermen). Dit is herkenbaar aan de tabs.<sup>-</sup>

 Klik op de knop met de enkele pijl om naar de volgende opdracht te gaan.

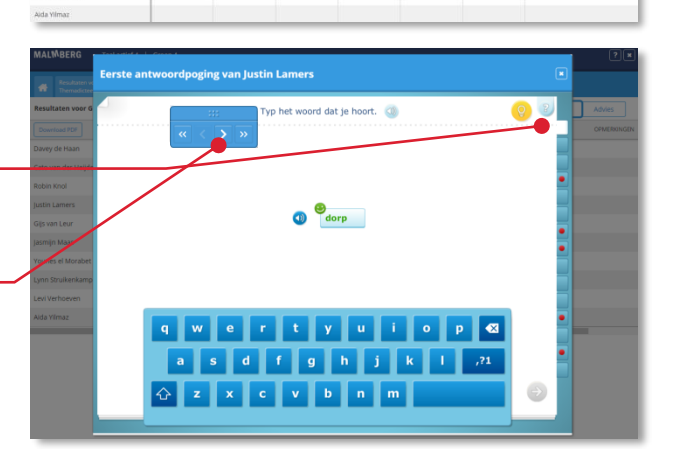

De volgende opdracht wordt actief.

 Klik op tabs met de rode bolletjes om de opdrachten met foute of niet ingevulde antwoorden te bekijken.

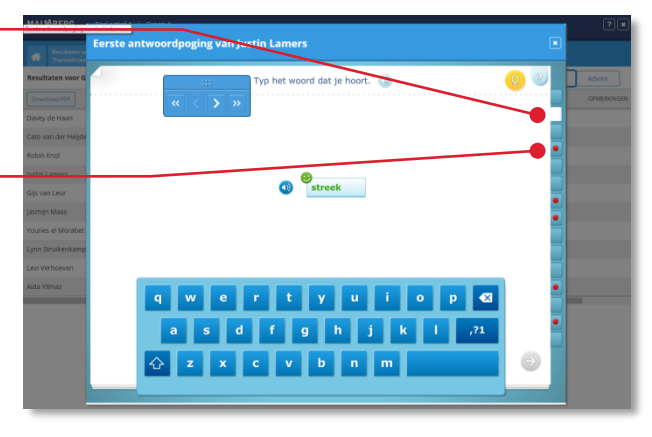

Voor de herkenbaarheid ziet u foutsmileys bij de foute of niet ingevulde antwoorden staan. Kinderen krijgen bij het maken van de toets de smileys en de rode bolletjes op de tabs niet.

Een toets kan bestaan uit meerdere oefeningen. Gebruik de knop met de dubbele pijl om naar een andere oefening te navigeren.

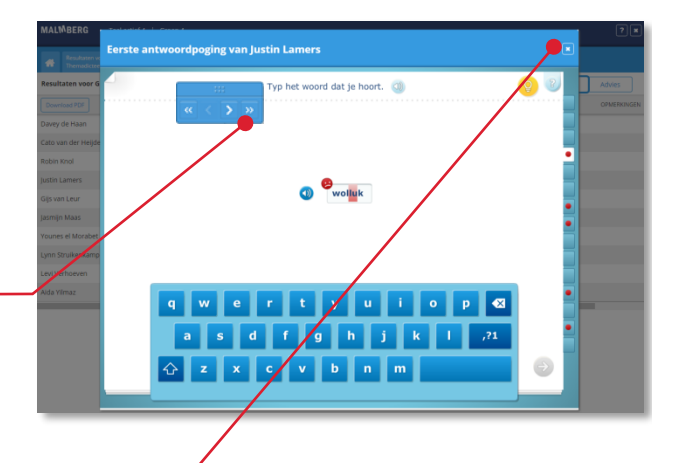

 Klik op het kruisje de ingevulde toets van het kind te sluiten. -

### **Tip!**

U kunt geen wijzigingen aanbrengen in de ingevulde schermen van het kind. Wel kunt u op het invoerscherm van de toets het resultaat van een digitaal gemaakte toets aanpassen.

# <span id="page-19-0"></span>**4 Een groepsplan genereren**

Op basis van de toetsresultaten van een bepaalde periode kan een groepsplan worden gegenereerd.

### <span id="page-19-1"></span>**4.1. Een groepsoverzicht openen**

 Klik op de knop '*Groepsplannen voor Groep 6*'.

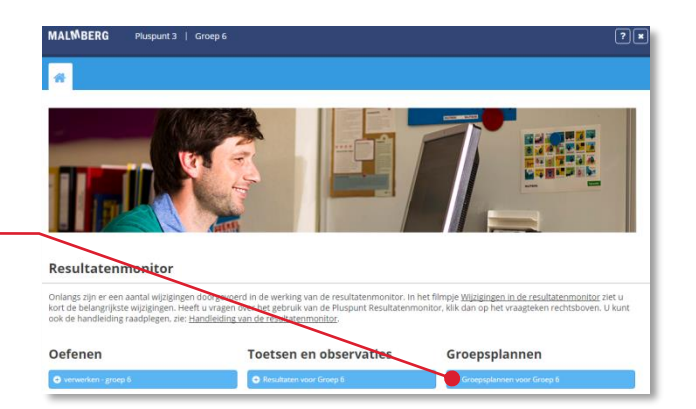

U kunt groepsplannen genereren op basis van de toetsresultaten van de voorgaande periode.

### **Tip!**

Voor het genereren van het groepsplan voor het eerste blok gebruikt u de overgedragen eindscores van de vorige jaargroep. Deze gegevens voert u in als resultaat bij 'overdracht groep...' (hier groep 5).

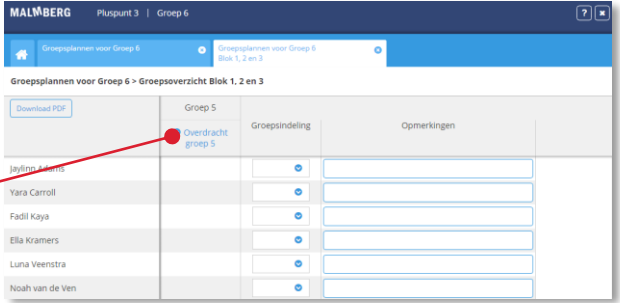

 Klik op de kolomtitel *Blok 4, 5 en 6* om het groepsoverzicht te openen.

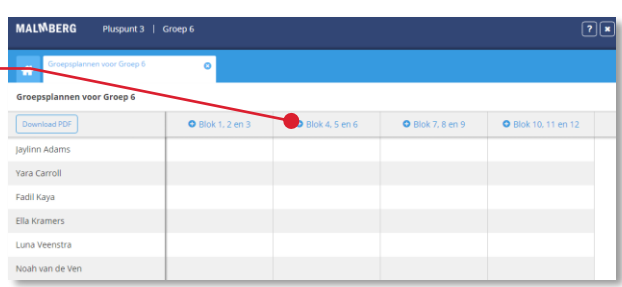

### **Let op!**

U genereert altijd een groepsplan op basis van de toetsresultaten van de voorgaande periode.

# <span id="page-20-0"></span>**4.2. Een groepsindeling maken**

U ziet in het groepsoverzicht de toetsresultaten uit de voorgaande periode.

### **Tip!**

In het groepsoverzicht kunt u op de naam van de toets klikken voor de detailresultaten van die toets.

Op basis van de toetsresultaten van een leerling bepaalt u zelf in welke niveaugroep u de betreffende leerling wilt plaatsen in de volgende periode.

 Klik op het pijltje achter een leerlingnaam in de kolom Groepsindeling.

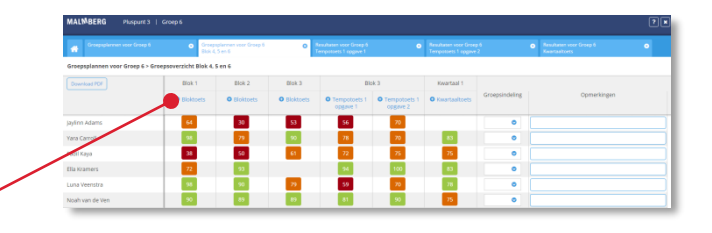

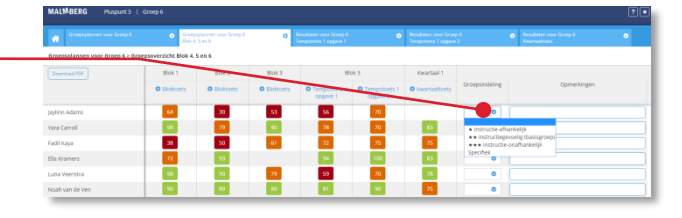

### **Let op!**

Er is ook een extra groep beschikbaar. U kunt hier zelf een toelichting invullen. Dit doet u wanneer u het groepsplan gedownload heeft als DOCX (Zie § 4.4).

 Wijs op basis van de toetsresultaten een niveau toe aan de leerlingen.

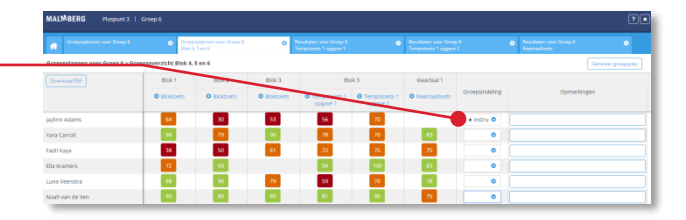

Wijs op deze manier ook aan de andere leerlingen van de groep een niveau toe.

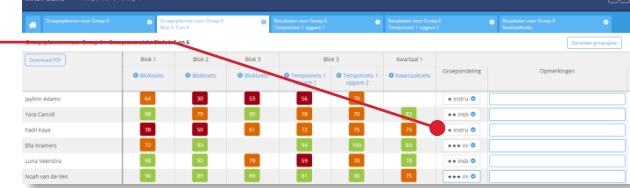

### <span id="page-21-0"></span>**4.3. Een groepsplan genereren**

Klik op de knop 'Genereer groepsplan'.

### **Let op!**

U dient eerst een groepsindeling te maken, voordat u het groepsplan genereert.

### **Let op!**

Leerlingen die niet zijn ingedeeld, worden niet in het groepsplan opgenomen.

Het groepsplan wordt getoond met de leerlingnamen weergegeven in de juiste niveaugroep.

U kunt het groepsplan eventueel ook downloaden en printen. Zie daarvoor § 4.4.

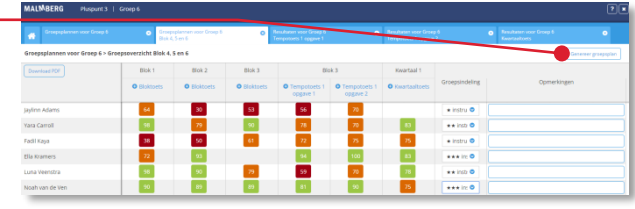

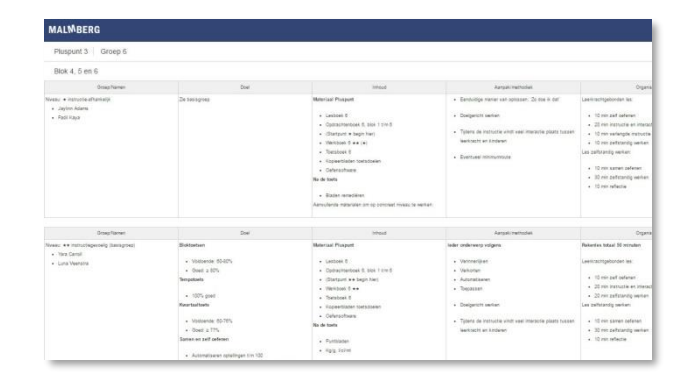

### <span id="page-21-1"></span>**4.4. Een groepsplan downloaden, bewerken en printen**

 Klik op de knop 'Download PDF' of 'Download DOCX'.

De PDF kunt u met de browser of Acrobat Reader printen.

### **Tip!**

Als u een groepsplan download als DOCXbestand, dan kunt u dit vervolgens naar eigen inzicht bewerken en printen.

#### **Let op!**

Het bewerkte groepsplan kan niet als zodanig worden opgeslagen in de Resultatenmonitor.

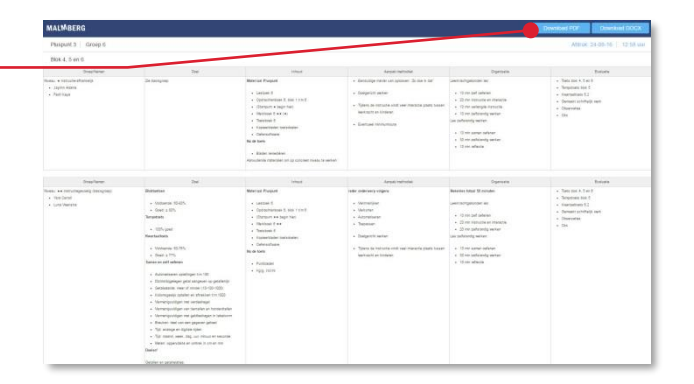

# <span id="page-22-0"></span>**5 Oefenresultaten bekijken**

In het onderdeel Oefenen van de Resultatenmonitor kunt u de resultaten bekijken van de oefen- of verwerkingssoftware die voor uw groep beschikbaar is.

#### **Let op!**

Niet alle methodes van Malmberg bieden oefensoftware of verwerkingssoftware.

### **Tip!**

De ict-coördinator van uw school kan de software waarvoor uw school een licentie heeft aan uw groep koppelen. Zie hiervoor de handleiding 'Beheer software Malmberg'.

### <span id="page-22-1"></span>**5.1. Naar een les (oefensessie) navigeren**

Klik op de knop *'verwerken - groep 4'*.

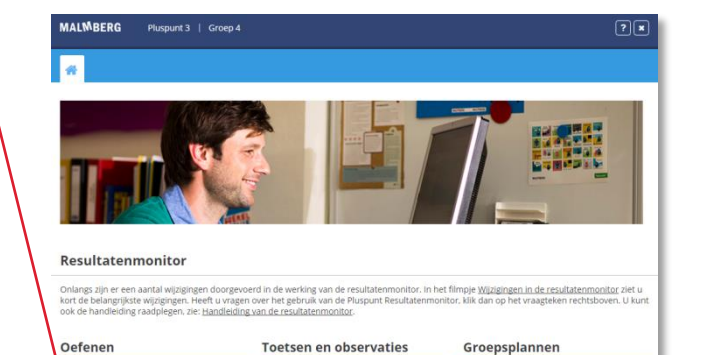

Klik op *'Blok 1'*.

Er verschijnt een totaaloverzicht van dit *blok*.

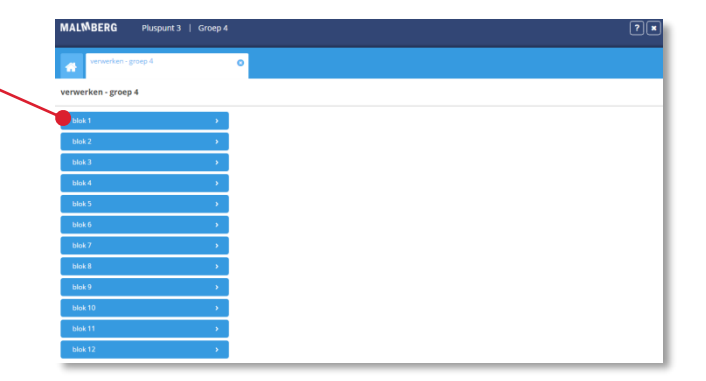

Klik op *'Les 1'*.

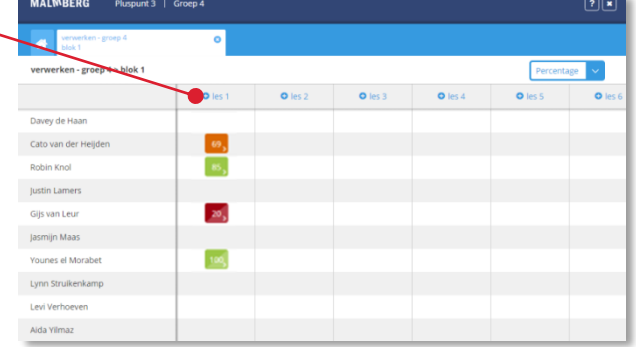

 $\overline{\mathcal{B}}_i$ 

置

ø

 $\boxed{n}$ 

U ziet nu de gekozen les in de Resultatenmonitor.

### **Tip!**

U kunt het resultatenscherm van meerdere lessen gelijktijdig openen. Laat het tabblad van de eerste les open en klik op het overzicht van het thema. Herhaal vervolgens stap 3 voor het openen van een andere les van hetzelfde thema. Bij combinatiegroepen kunt u op het pictogram met het huisje klikken en stap 1 t/m 3 herhalen.

U ziet de oefenresultaten van een sessie voor alle leerlingen in één overzicht.

In de eerste kolom staat het totaalresultaat voor de leerling weergegeven. In de overige kolommen wordt per oefening het

resultaat getoond.

Niet-afgemaakte oefeningen hebben een halve schaduw.

Afhankelijk van de methode en de les ziet u:

- Het pictogram voor oefeningen die geen resultaat hebben. Bijvoorbeeld bronnen, video's of verwijzingen naar papier.
- De niveau-aanduiding van de oefening.
- Het pictogram voor open vragen.
- Bij sommige open vragen: de eigen beoordeling van het kind.

Het resultatenscherm van een sessie wordt tijdens het werken van de leerlingen live gevuld. U kunt daarmee de voortgang en de resultaten van de leerlingen direct volgen.

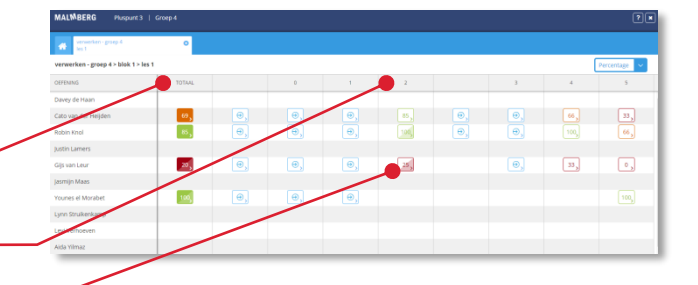

### **Let op!**

In de verwerkingssoftware kunnen kinderen oefeningen overslaan en oefeningen die slechts gedeeltelijk zijn gemaakt verlaten om naar een andere oefening te gaan.

### **Let op!**

Het percentage dat vermeld staat, is het resultaat van de gemaakte opdrachten binnen de betreffende oefening.

### **Tip!**

Klik op het drop-down menu om de weergave van het resultaat aan te passen. Standaard wordt een leerresultaat als percentage getoond, maar u kunt het ook als score of genormeerde term (O/V/G) tonen. De weergave 'Aantal goed' is voor oefensessies vaak het meest informatief, omdat hierbij ook het aantal gemaakte opgaven wordt getoond.

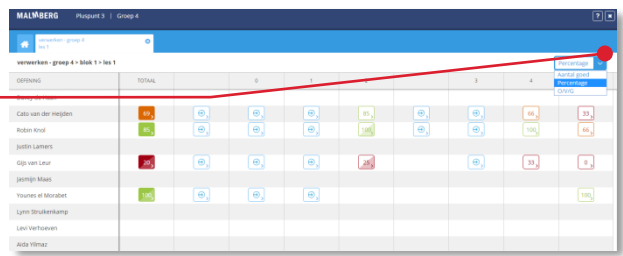

Het aantal goed wordt getoond als:

aantal items goed. aantal items gemaakt.

De leerresultaten worden direct getoond in een kleur die correspondeert met de normering van de methode: Groen staat voor goed, oranje voor voldoende en rood voor onvoldoende.

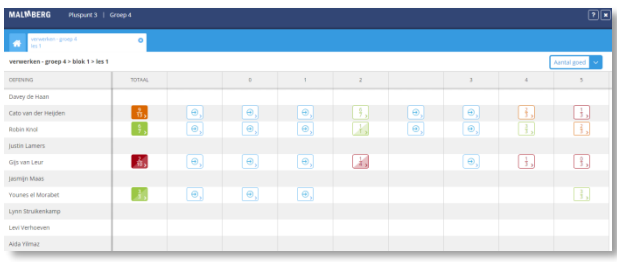

### **Tip!**

Uitsluitend de resultaten van het eerst ingevulde antwoordpoging worden meegeteld.

Verbeteringen tijdens een tweede poging ziet u niet in het resultaat.

# <span id="page-25-0"></span>**5.2. Ingevulde antwoorden bekijken**

Bij het leerresultaat staat een >.

Klik op het leerresultaat.

τ  $\Box$ 

De ingevulde oefening van het kind verschijnt. Een oefening bestaat meestal uit meerdere opdrachten (schermen). Dit is herkenbaar aan de gele tabs.

 Klik op de knop met de enkele pijl om door de opdrachten te bladeren.

U ziet de eerste antwoordpogingen van het kind.

 Klik op de knop met de dubbele pijl om naar de volgende oefening te gaan.

Hier kunt u opnieuw op de knoppen met de enkele pijl klikken om de opdrachten te bekijken.

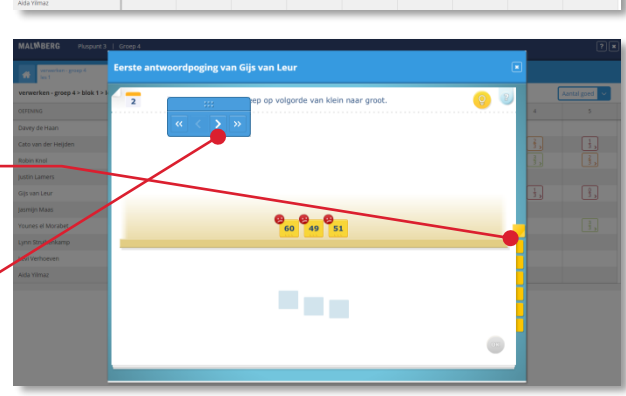

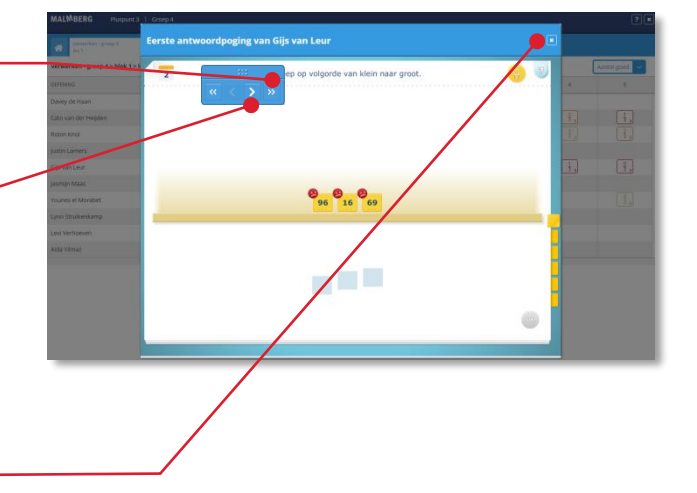

 Klik op het kruisje om het ingevulde scherm van het kind te sluiten.

### <span id="page-25-1"></span>**5.3. Het resultatenscherm van een sessie sluiten**

 Klik op het kruisje om het resultatenscherm van een sessie te sluiten.

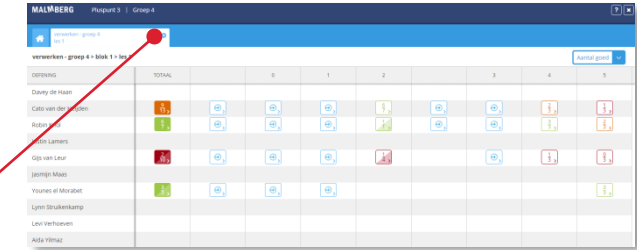

## <span id="page-26-0"></span>**5.4. Resultaten op leerdoel bekijken**

Vanaf schooljaar 2017/2018 wordt extra oefenstof op leerdoel toegevoegd aan de verwerkingssoftware van de volgende methodes:

- De wereld in getallen 4
- Pluspunt 3
- Taal Actief 4

We noemen deze extra oefenstof 'leerdoellessen'. Meer methodespecifieke informatie over de leerdoellessen vindt u ook in de handleiding van de verwerkingssoftware.

Deze paragraaf is alleen van toepassing op de verwerkingssoftware van de bovenstaande methodes. Hieronder is Taal Actief 4 als voorbeeld genomen.

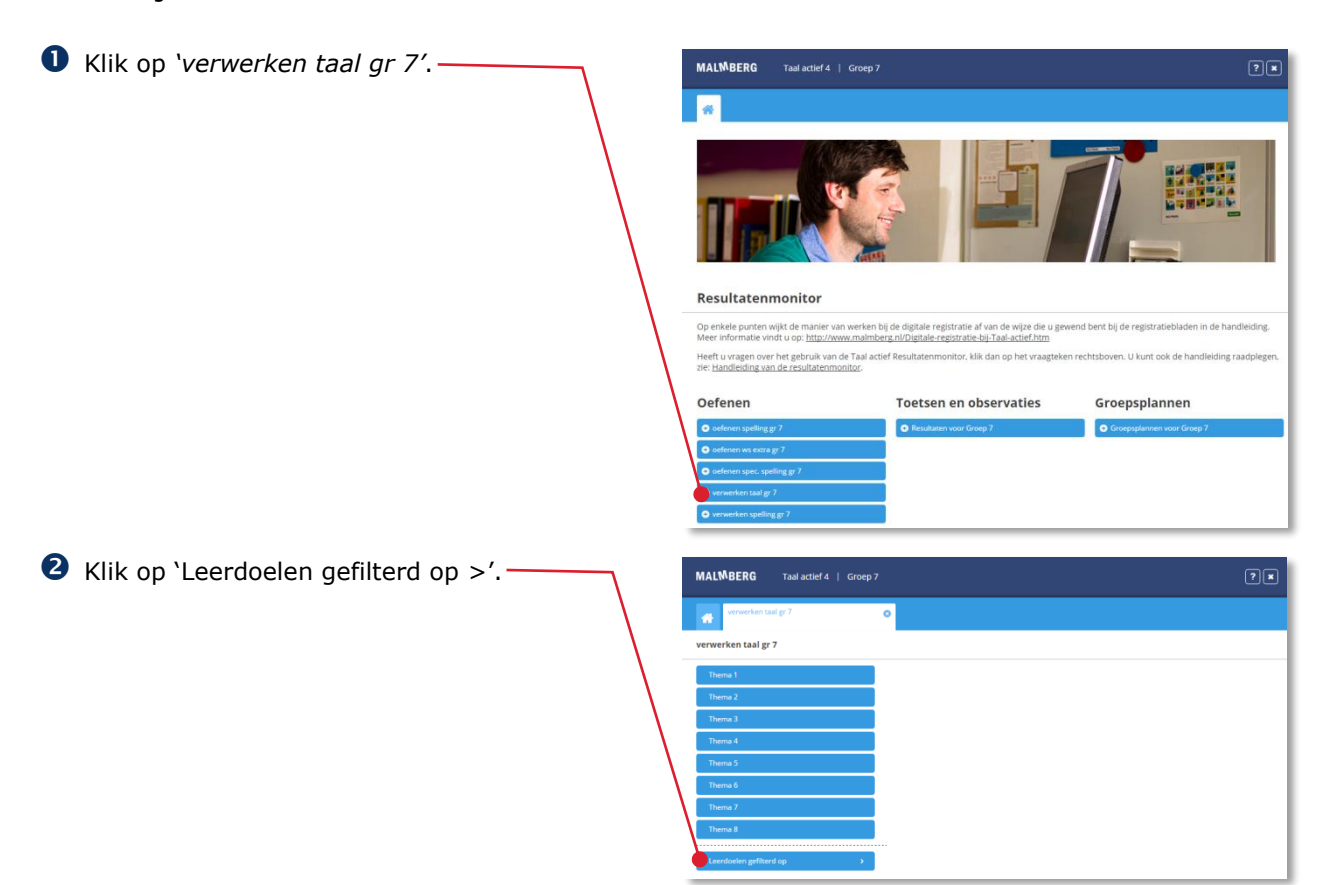

**B** Kies het thema of blok waar u de leerdoelen op wilt filteren.

 Kies het onderdeel waar u de leerdoelen op wilt filteren. -

U krijgt een overzicht van de leerdoelen uit het gekozen onderdeel. In dit voorbeeld de doelen die voorkomen in thema 1 van de verwerkingssoftware.

Per doel is het aantal kinderen aangeduid met het resultaat onvoldoende/voldoende/goed op de reguliere lessen en de leerdoellessen.

Het resultaat binnen de reguliere lessen is het resultaat op alle opdrachtitems binnen de verwerkingssoftware die gekoppeld zijn aan het gekozen doel. Dit is dus niet beperkt tot het gekozen blok/thema. Het kiezen van het blok/thema werkt alleen als filter op de leerdoelen die het overzicht staan.

In de laatste kolom staat het aantal kinderen dat een bekertje heeft behaald.

Het kind krijgt een bekertje als:

- het doel in de lessen goed gemaakt is (drie schildjes), of
- het kind zich bij de leerdoelles verbeterd heeft (meer schildjes behaald bij de leerdoelles dan bij de reguliere lessen)

**6** Klik op het leerdoel.

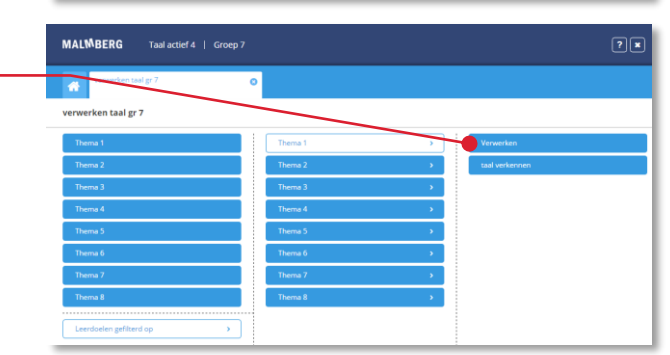

**MALMBERG** 

Taal actief 4 | Groep

**MALMBERG** 

Voor het gekozen doel verschijnen de resultaten van de hele groep.

In de kolom 'Lessen' staat de gemiddelde score van alle opdrachtitems die gekoppeld zijn aan het doel. Die opdrachtitems staan op meerdere plekken in de verwerkingssoftware van deze jaargroep. U kunt daarom vanuit deze score geen ingevulde schermen bekijken.

### **Let op!**

Een kind dat in de beginfase lang veel fouten maakt kan een laag gemiddelde in de kolom 'Lessen' hebben terwijl hij inmiddels het doel beheerst. De score bij de leerdoelles is juist een momentopname.

In de kolom 'Leerdoelles' ziet u de score van de leerdoelles als percentage. Van de leerdoelles kunt u wel de ingevulde schermen van de les bekijken.

In de kolom 'Status' ziet u of het kind het doel bij 'Nog oefenen' of 'Goed gedaan' heeft staan.

**6** Klik op de leerlingnaam.

U ziet nu voor de gekozen leerling een overzicht van de resultaten uitgesplitst per doel. In dit overzicht komen alle doelen waar ook een leerdoelles bij is. Het eerder gekozen filter is in dit overzicht niet actief.

 Klik op het minteken voor de leerlijn om de leerlijn in te klappen.

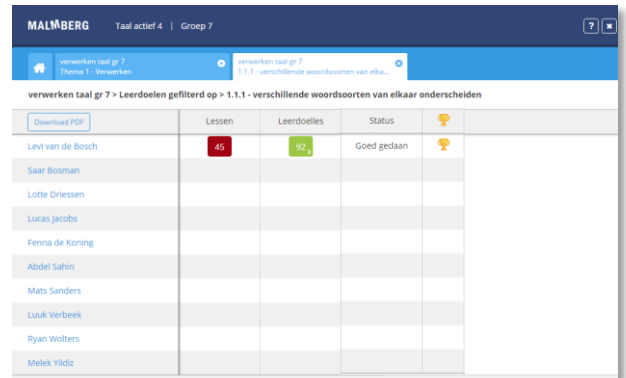

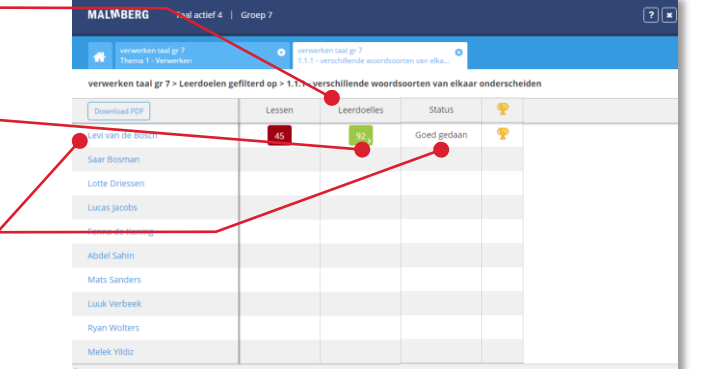

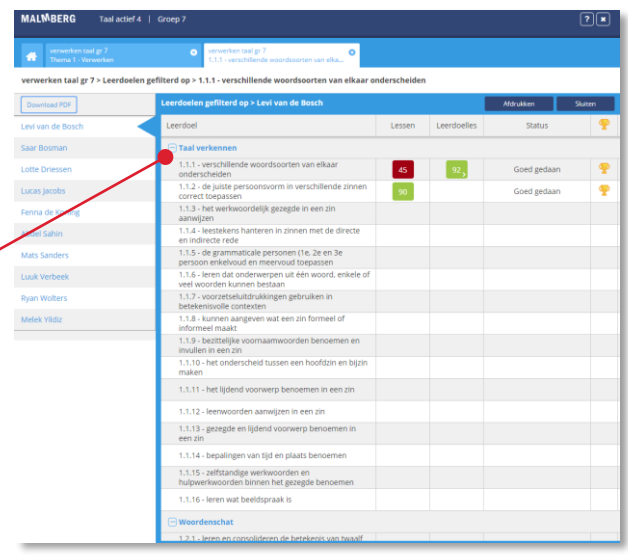

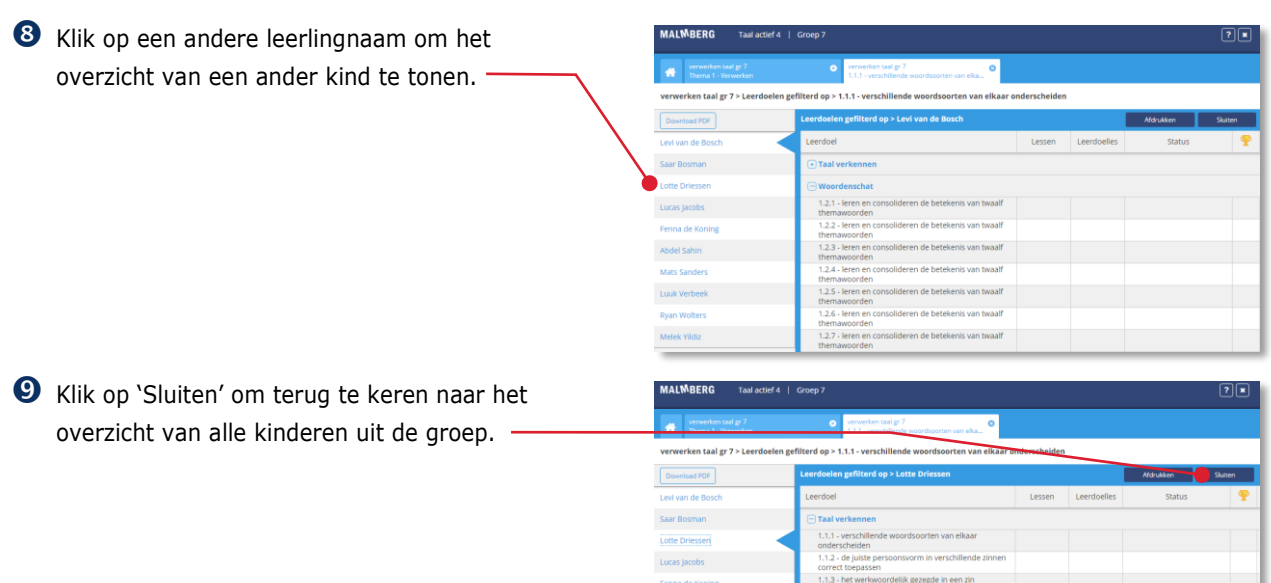

 Sluit de tabbladen om terug te keren naar de startpagina van de Resultatenmonitor.

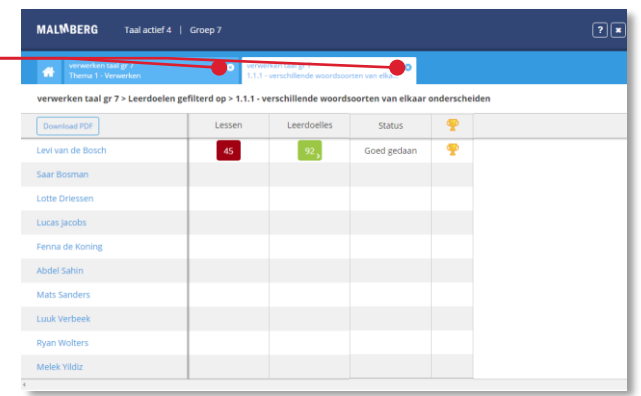

# <span id="page-30-0"></span>**6 De Resultatenmonitor sluiten**

 Klik op het kruisje rechtsboven om de Resultatenmonitor te sluiten.

Na het sluiten van de Resultatenmonitor keert u terug naar de leerkracht-startpagina van de methode.

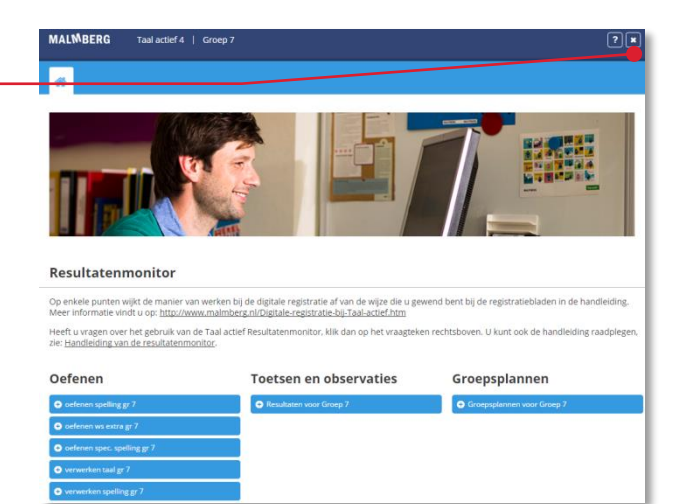

#### **Let op!**

De resultaten worden aan het eind van het schooljaar verwijderd. Voor een meerjarenoverzicht verwijzen wij u naar uw leerlingvolgsysteem.

# <span id="page-31-0"></span>**7 De Resultatenmonitor en uw leerlingvolgsysteem**

De Resultatenmonitor is een digitaal systeem waarmee u de leerresultaten van uw leerlingen kunt volgen binnen uw lesmethode.

Voor een overzicht van de totaalresultaten over de verschillende vakgebieden heen en het opstellen van een rapport verwijzen we u naar uw leerlingvolgsysteem.

*N.B. Malmberg en de leveranciers van de meest gebruikte leerlingvolgsystemen hebben een systeemkoppeling waarmee de belangrijkste methodegebonden toets- en observatieresultaten automatisch worden doorgezet van Resultatenmonitor naar het leerlingvolgsysteem. Voor het aanzetten van deze koppeling zie de handleiding 'Beheer software Malmberg'.*

# <span id="page-32-0"></span>**8 Hulp**

# <span id="page-32-1"></span>**8.1. Hulp**

Voor meer informatie en hulp kunt u terecht op de algemene hulppagina van Malmberg: [www.malmberg.nl/softwarehulp](http://www.malmberg.nl/softwarehulp)

Hier vindt u onder andere handleidingen, demofilmpjes, systeemeisen en veelgestelde vragen.

U kunt ook bellen met de helpdesk van Malmberg: 073 - 628 87 22. Of mail naar: [helpdesk.bao@malmberg.nl](mailto:helpdesk.bao@malmberg.nl)